# **SUNGARD® PUBLIC SECTOR**

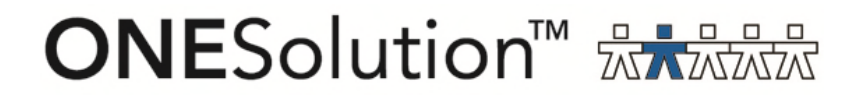

# **ONESolution Bank Reconciliation End User Guide**

SunGard Public Sector 1000 Business Center Drive Lake Mary, Florida 32746

Phone: (800) 695-6915 Fax: (407) 304-1005

Web site: http://www.sungardps.com © 2011 SunGard Public Sector Inc.

All Rights Reserved

This document is covered by copyright. All rights reserved. SunGard Public Sector grants permission to the customer to whom it was sent to copy any part of this document for internal use only. It may be reproduced for use only by the party to whom it is sent directly by SunGard Public Sector for internal use only. It may not be reproduced in any other from or by any means, graphical, electronic or mechanical, including photocopying, recording, taping, or information and retrieval system, or used by or distributed to any third party without written permission of SunGard Public Sector. SunGard Public Sector reserves the right to modify or revise all or part of this document without notice.

Printed in the U.S.A

#### **Table of Contents**

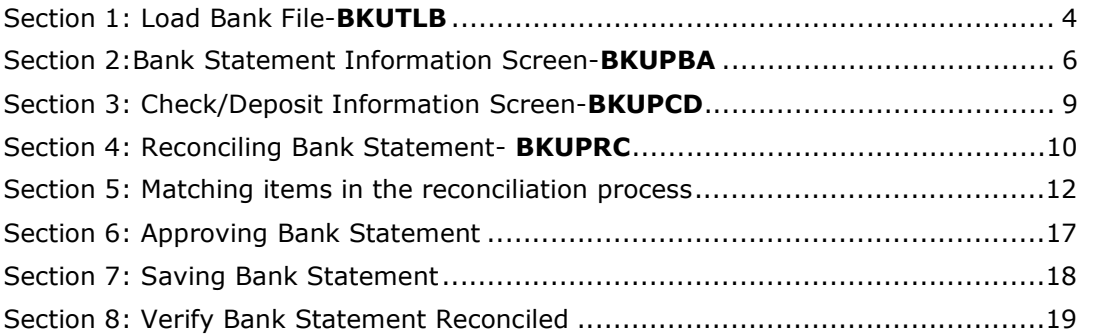

#### Section 1: Load Bank File-**BKUTLB**

(1) Type **BKUTLB** in the search bar and click on LB-load bank reconciliation file link:

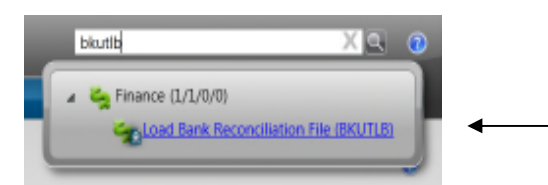

#### The following window displays:

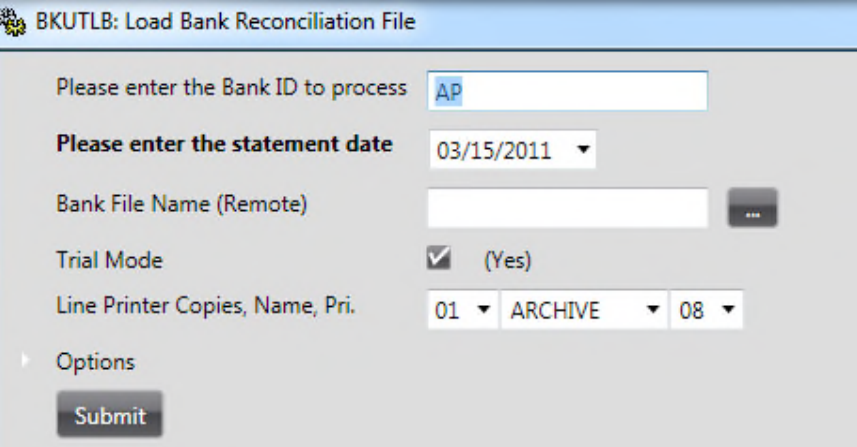

(2) Click on the Bank File Name (Remote) button to browse for the bank file: BKUTLB: Load Bank Reconciliation File

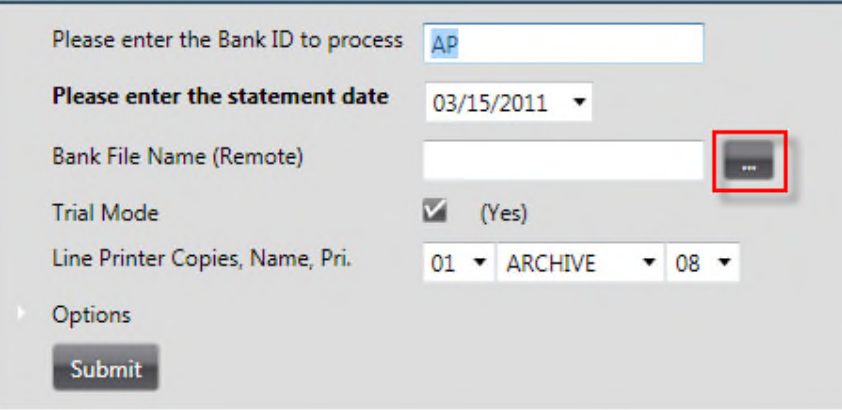

(3) Locate the bank file that needs to be reconciled and click open:

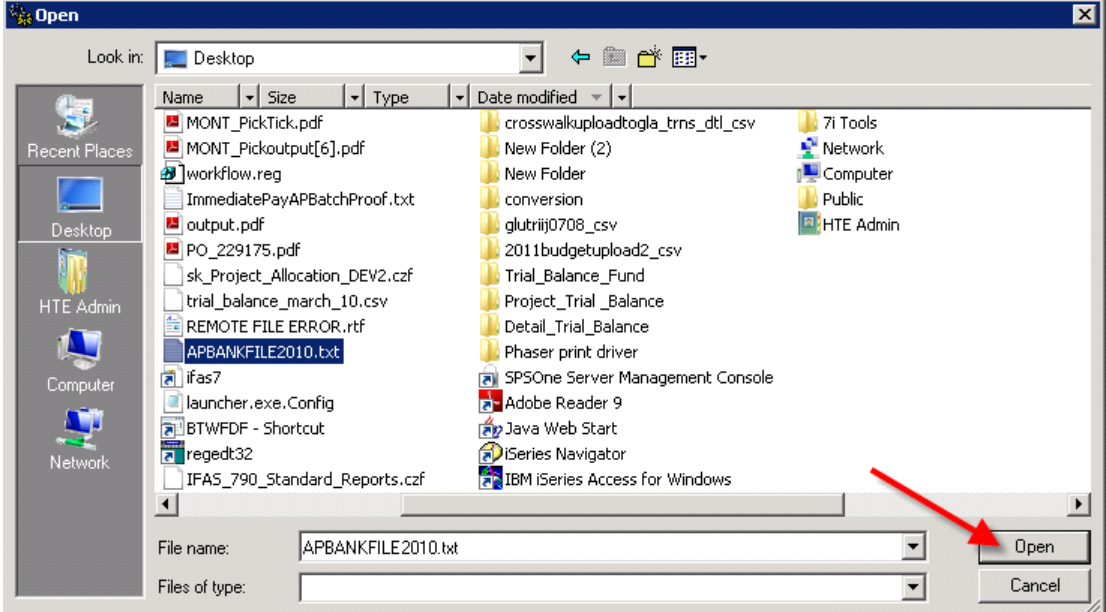

#### The file is then placed in the Bank File Name (Remote) field:

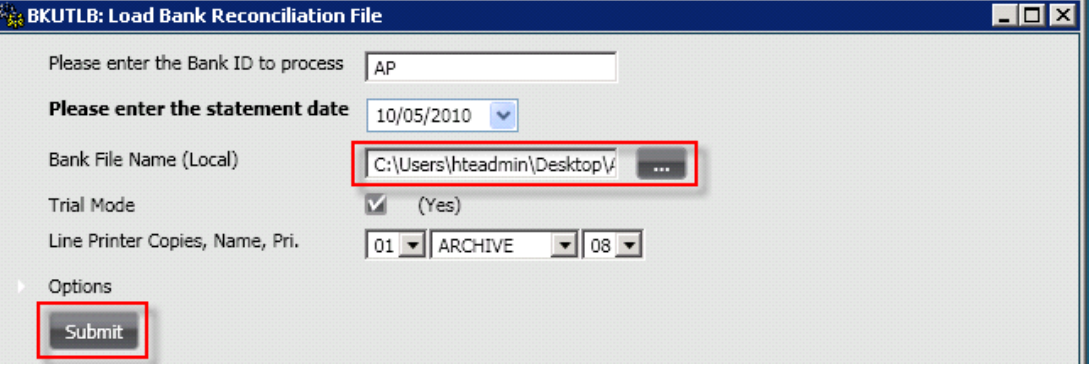

(4) Make sure the correct bank ID is being processed.

(5) Keeping Trial Mode checked allows the user to view the data being loaded into **BKUPBA** prior to it actually loading by archiving the report to documents online. (6) Once the data is verified uncheck Trial Mode and click submit to archive the report to documents online and to actually load the bank file data in **BKUPBA.**

#### Section 2:Bank Statement Information Screen-**BKUPBA**

(1) Type **BKUPBA** into the search bar and click on the link:

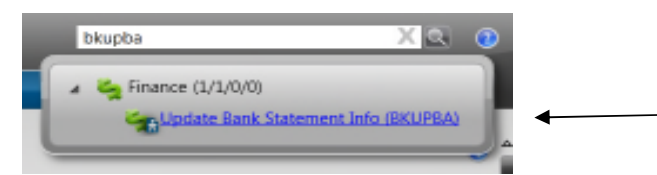

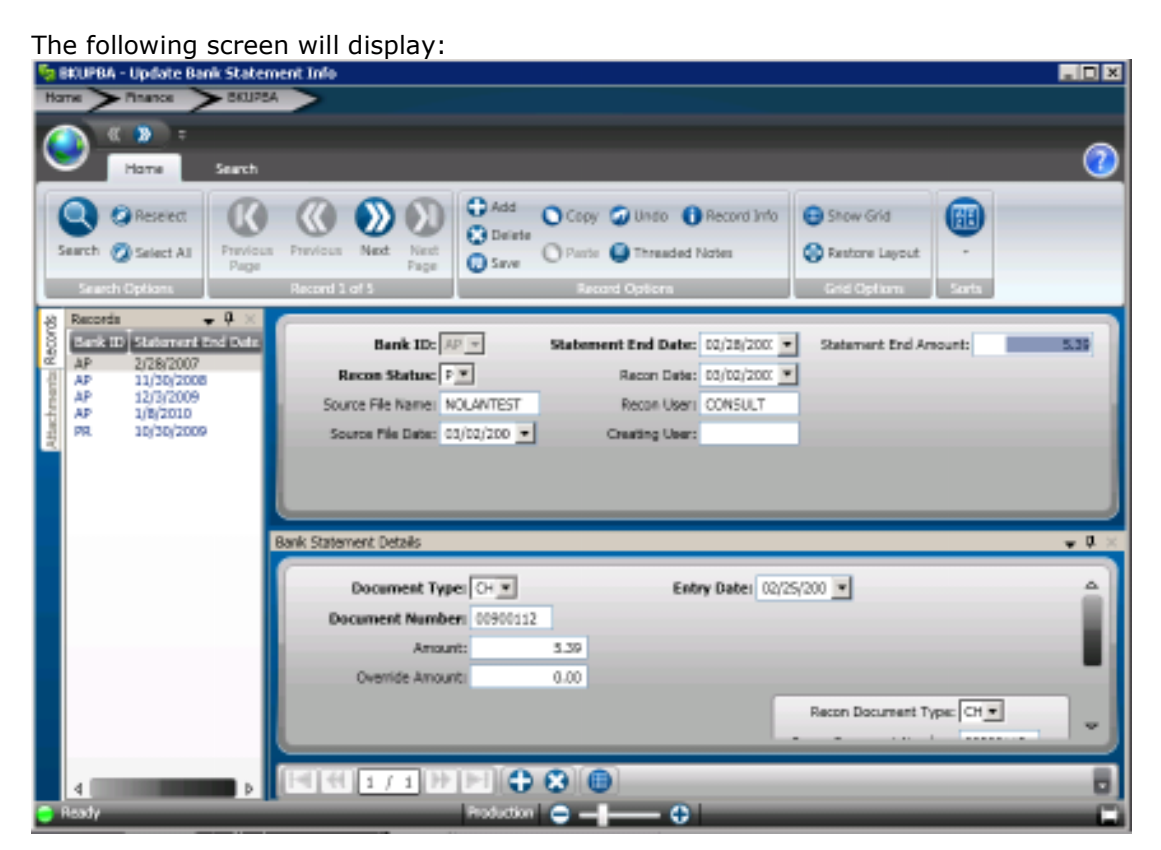

(2) Select the correct bank statement in the record list to view what was loaded by double clicking on the statement date:

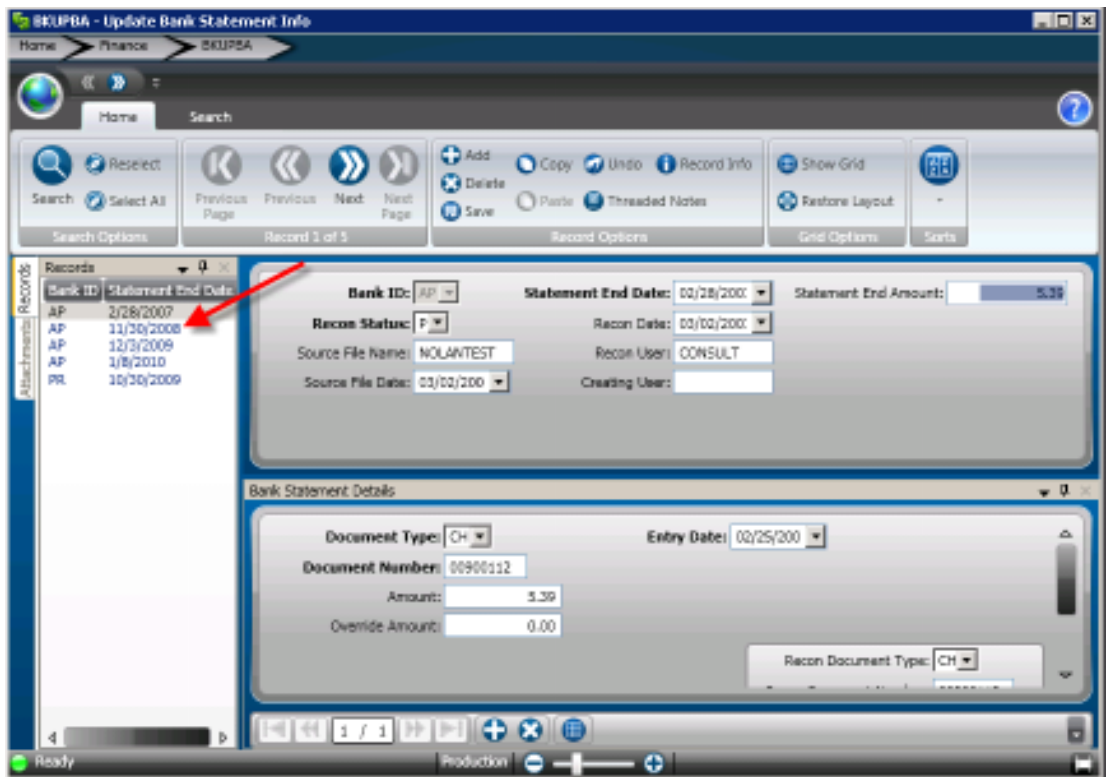

(3) Verify the line item data loaded correctly by placing the screen in grid mode. To select grid mode click on the grid icon on the bottom left toolbar as shown below:

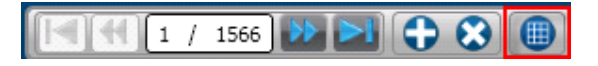

The line items of the statement will then display similar to purchasing line items:

### **ONESolution™ <del>AA‰</del>**

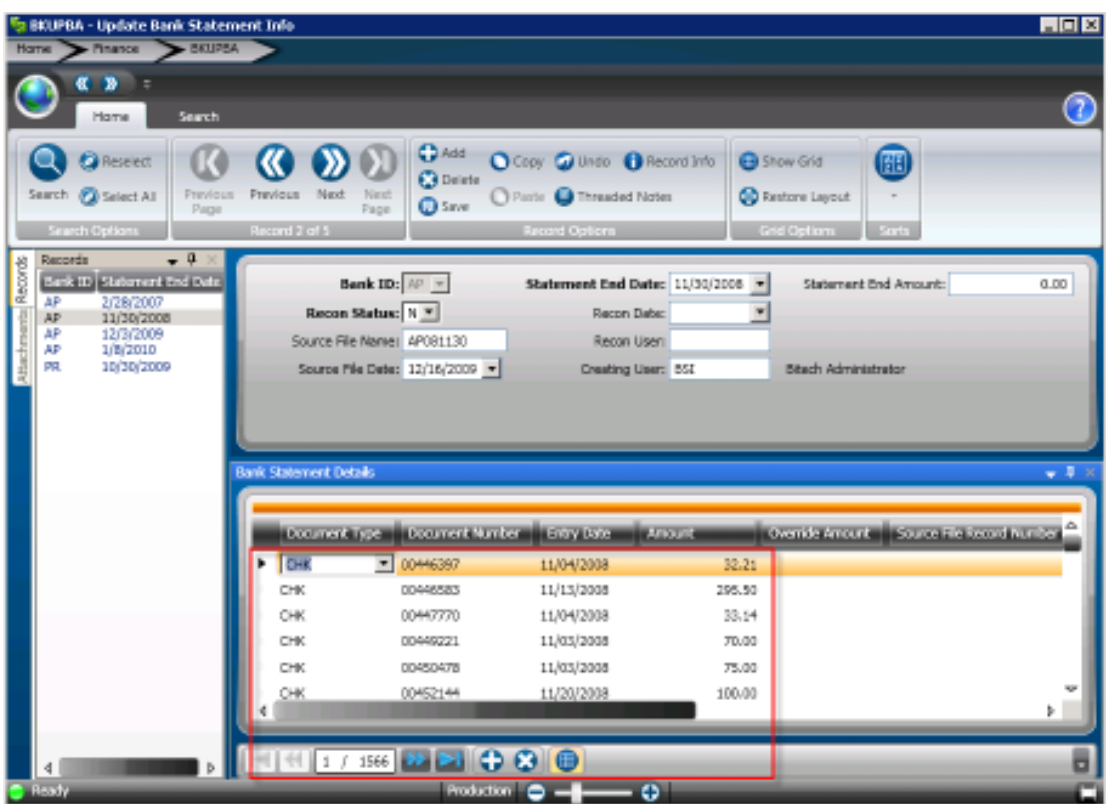

### Section 3: Check/Deposit Information Screen-**BKUPCD**

**Optional**: Go to **BKUPCD** from the finance desktop to view the records the system has processed in ONESolution which will be matched to what was loaded into **BKUPBA**:

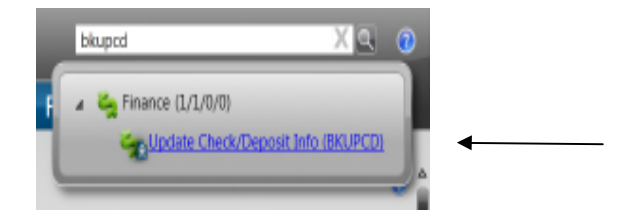

The following screen will display:

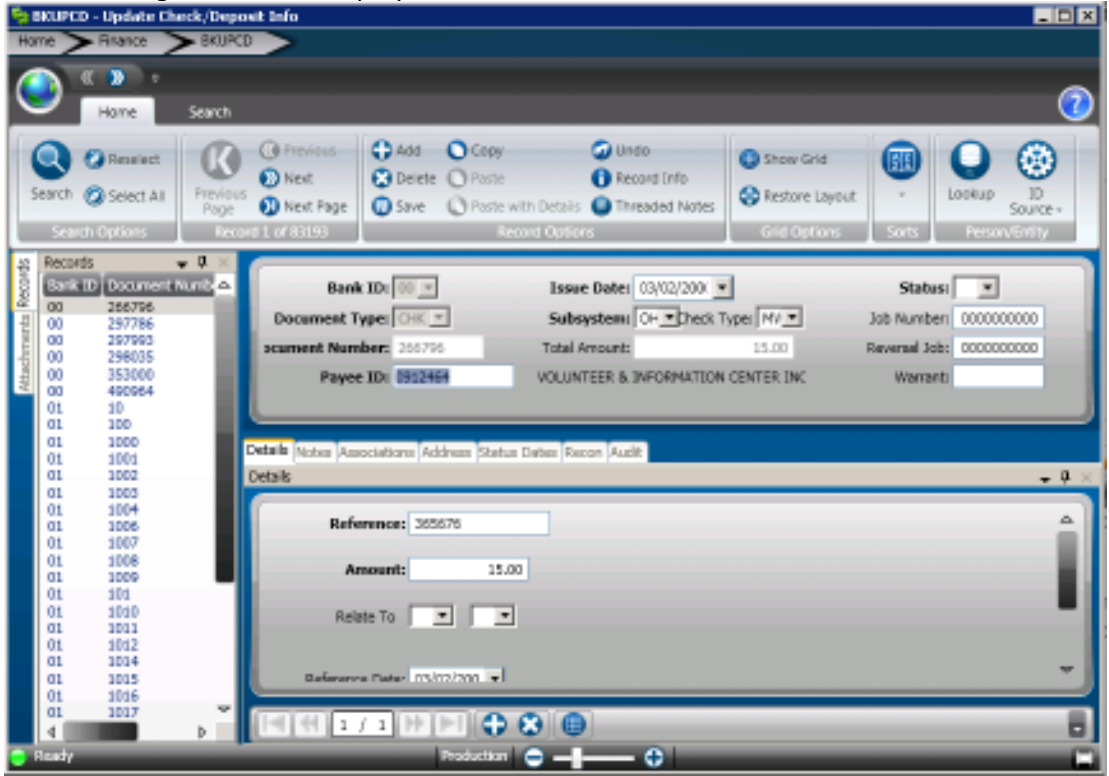

### Section 4: Reconciling Bank Statement- **BKUPRC**

Enter **BKUPRC** into the search bar and click the link:

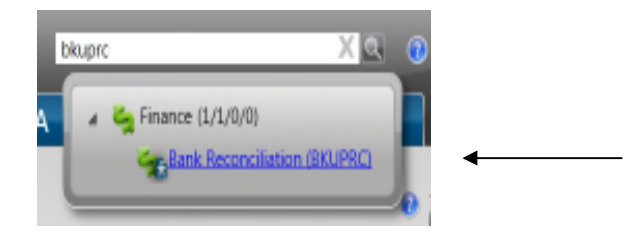

The following window will display:

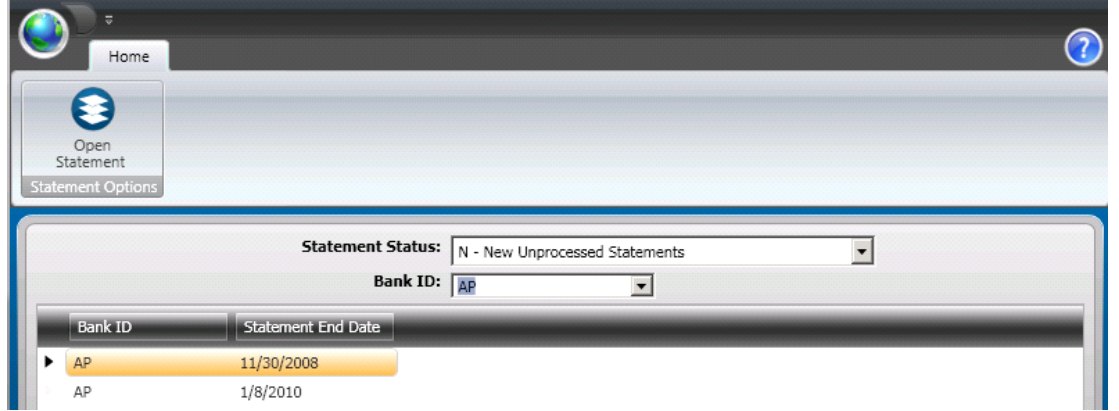

(1) The system defaults to Statement Status N-New Unprocessed Statements. Make sure the correct bank ID is selected and select a bank statement from the Statement Selection box by double clicking on the statement date:

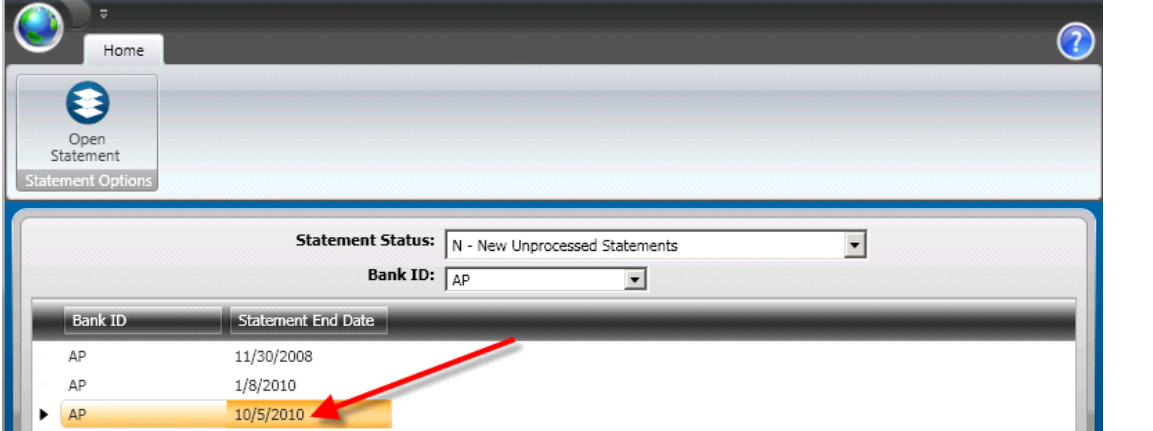

The following screen will display and in the bottom right corner tell the user how many records (line items) were loaded.

The Finance records are from the **BKUPCD** screen that have been processed through ONESolution and the Bank records are from the **BKUPBA** statement that was loaded using the **BKUTLB** utility.

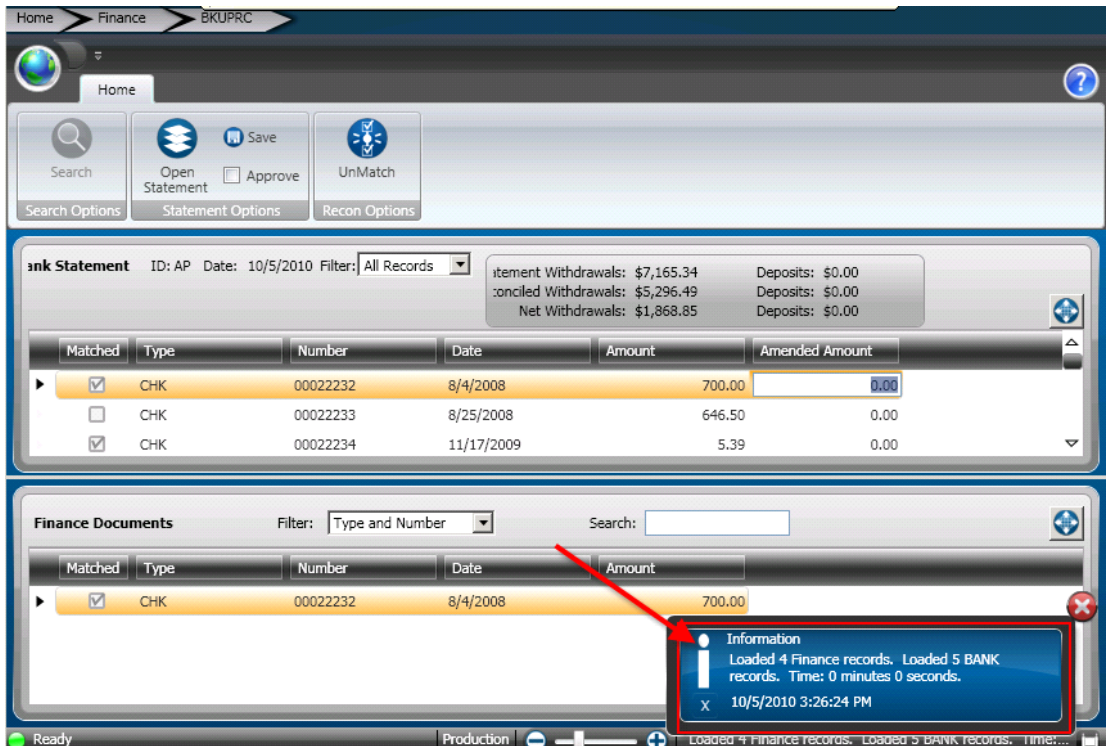

#### Section 5: Matching items in the reconciliation process

From these loaded ONESolution records, those that exactly match by type, number, and amount will be "auto matched". Matched records are indicated by a check mark:

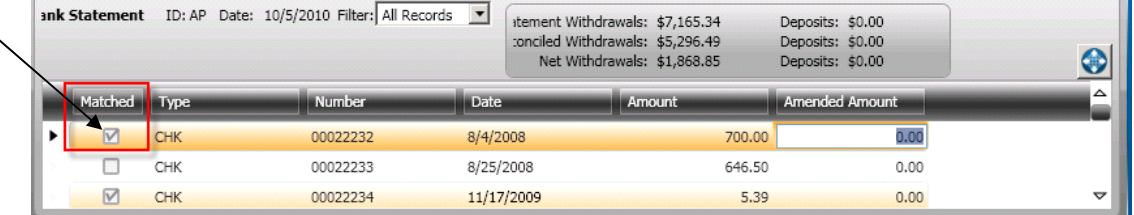

The check in our example was not auto matched because the bank had a different dollar amount than ONESolution.

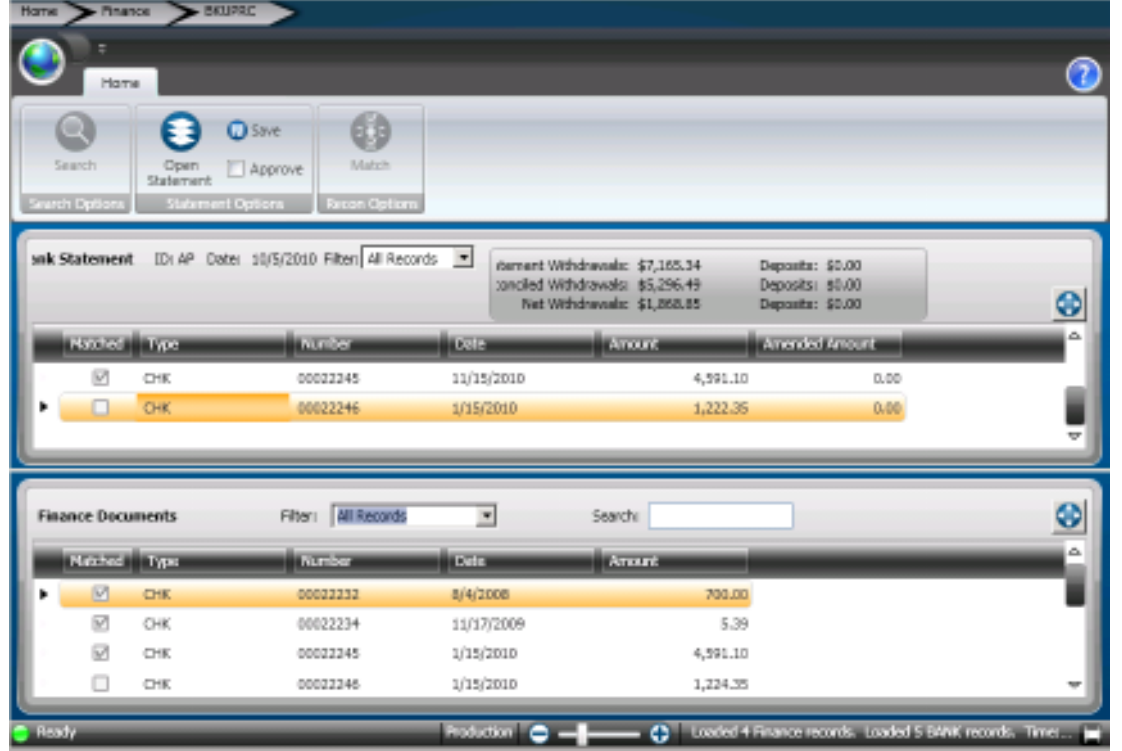

Select the check in the bank statement so it is highlighted:

Choose a filter of "Type and Number." This will show all records that have the same type and number as the record you selected above.

#### *\*Note: there should never be more than one!*

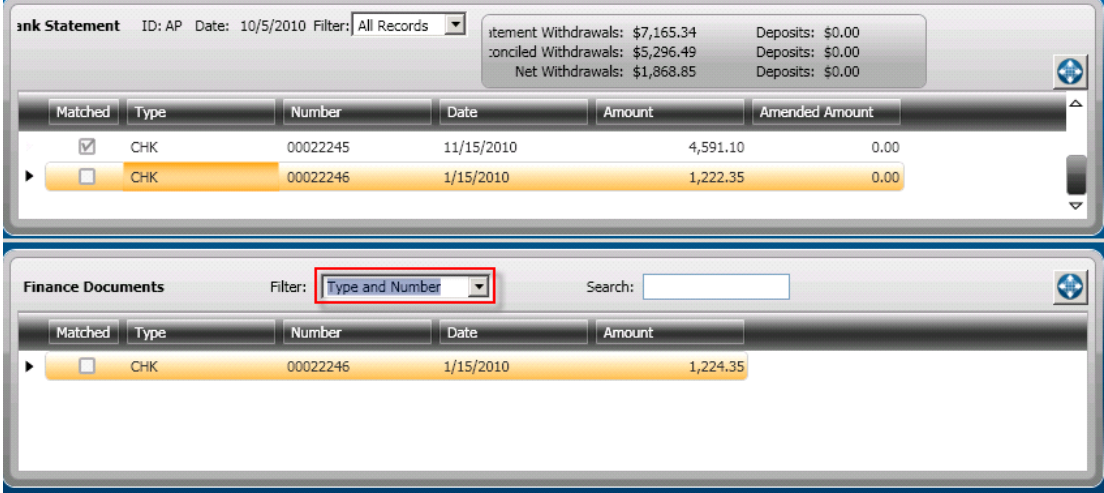

Before manually matching the entries, enter the amended amount on the bank statement in the top portion of the screen as shown below:

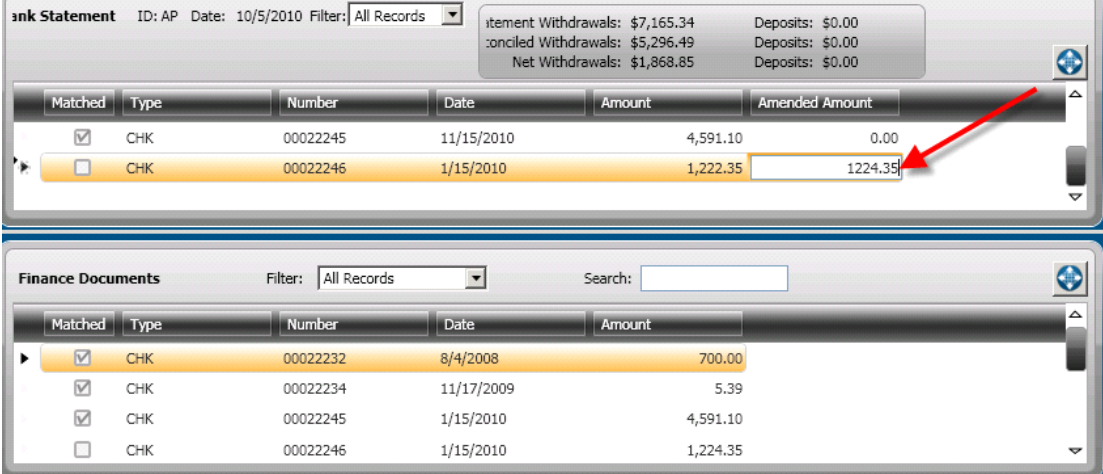

Then when you match them by clicking the match icon on the top ribbon bar, the system will record the \$2.00 override amount and use that amount in the totals.

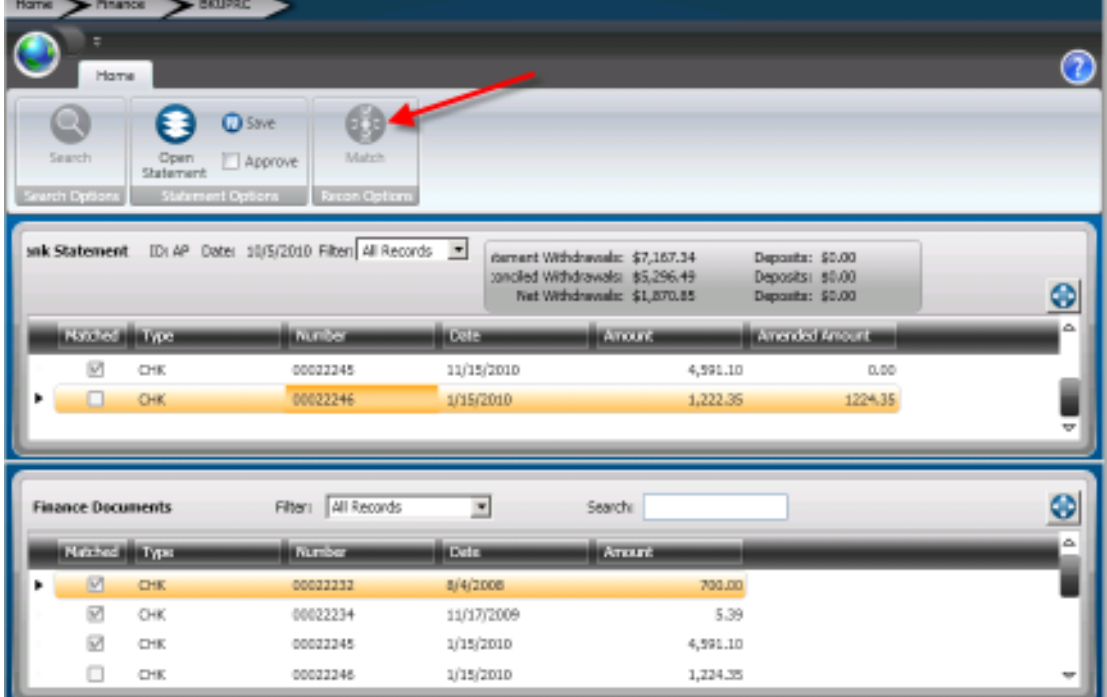

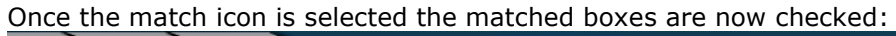

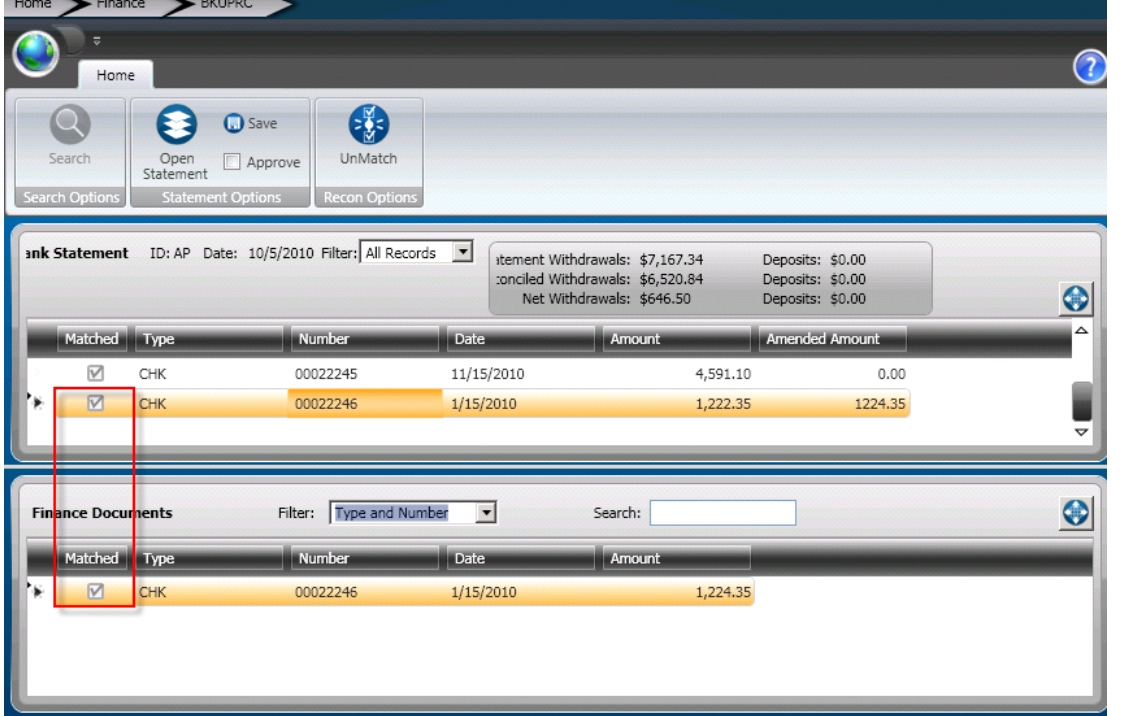

To correct check 0022233 that is on the statement but not in ONESolution:

**15**

First, determine if it SHOULD be in ONESolution (possible fraud). If not, do not match the entry - work with bank to clear up issue.

Or… maybe someone forgot to record a hand written check? If so, save your work here, get the check recorded, then return and finish reconciling.

**SUNGARD**<sup>'</sup>PUBLIC SECTOR

At any point in the reconciliation process you can save your work and continue later just click the "Save" button before closing the screen:

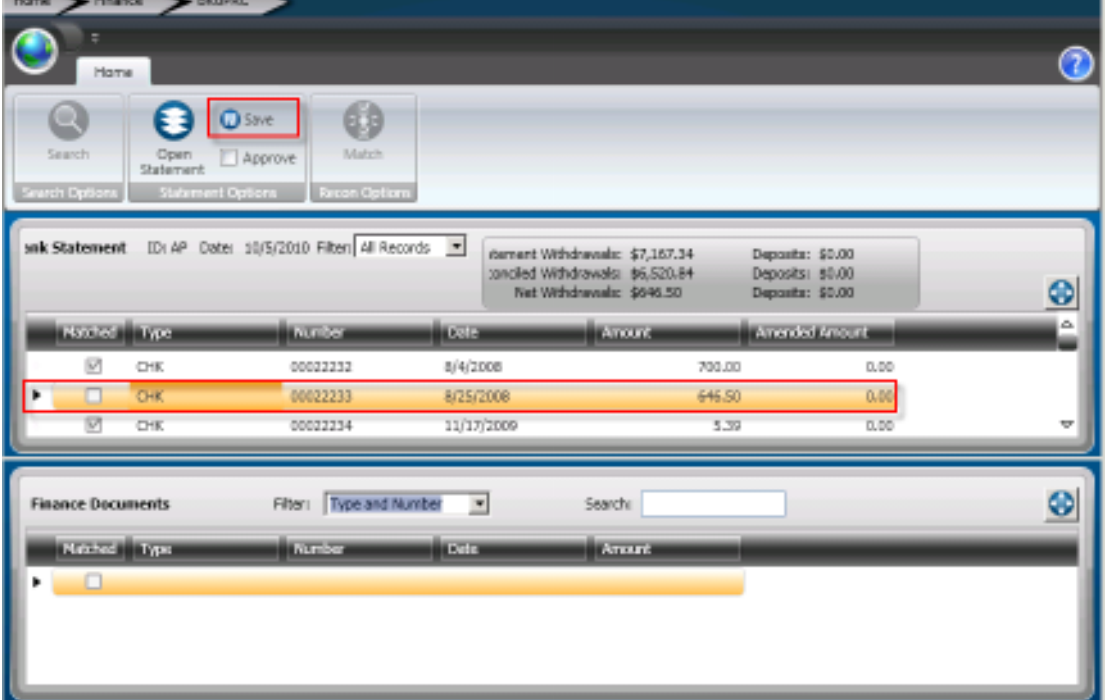

**\*\*NOTE\*\* when "Save" is selected this changes the status to "Pending" when needing to go back into BKUPRC to finish reconciling:**

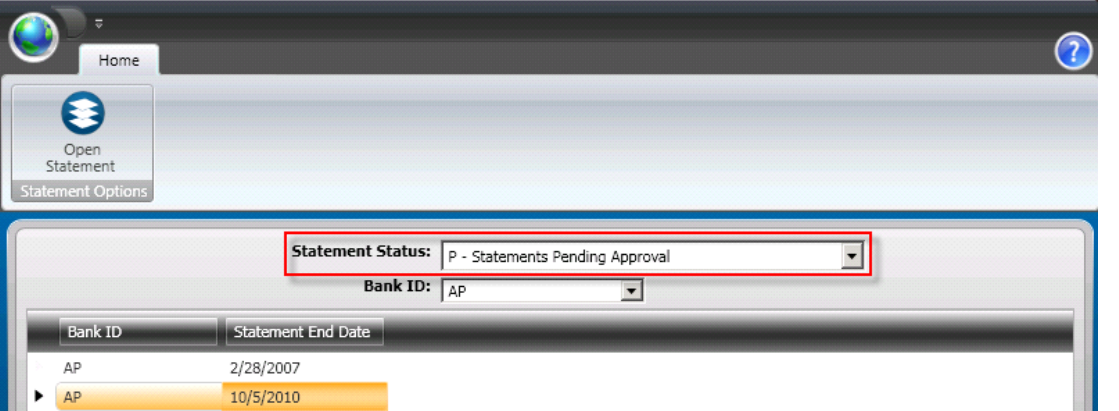

### Section 6: Approving Bank Statement

When you are done with a statement, click the "Approve" button - this saves your work and marks the statement as "done:"

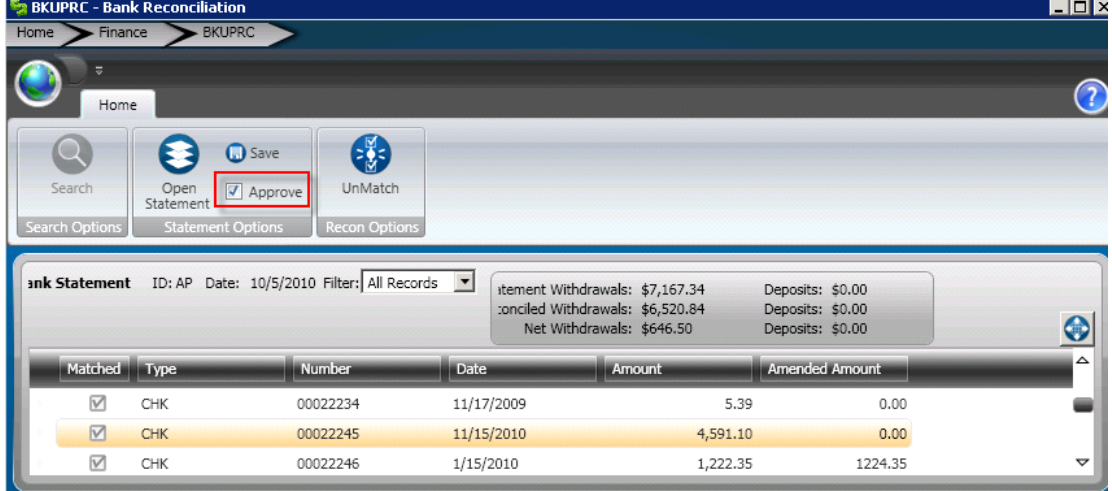

### Section 7: Saving Bank Statement

When you "save" the reconciliation, all matched entries will be marked as "cleared" and will no longer appear on the outstanding report:

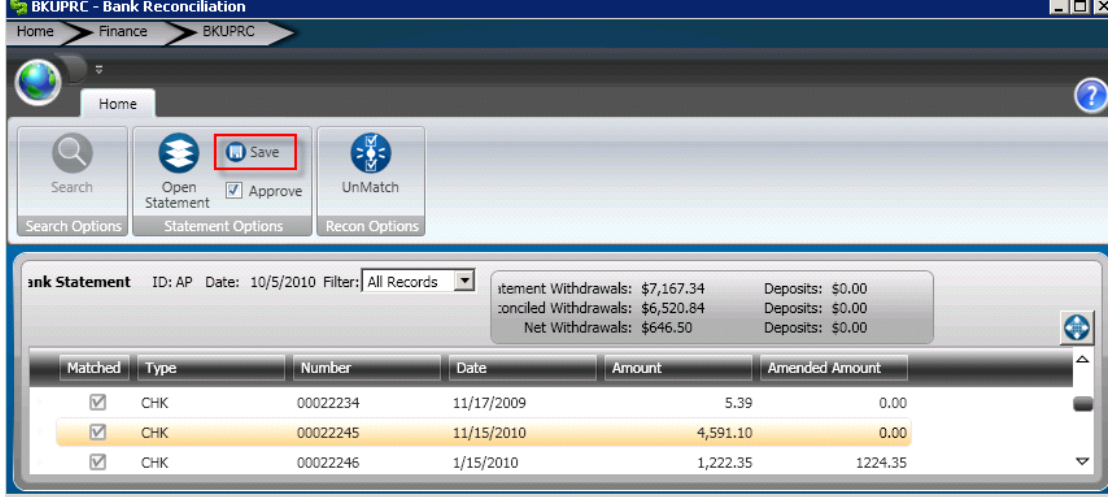

The system displays how many records were approved in the bottom right corner:

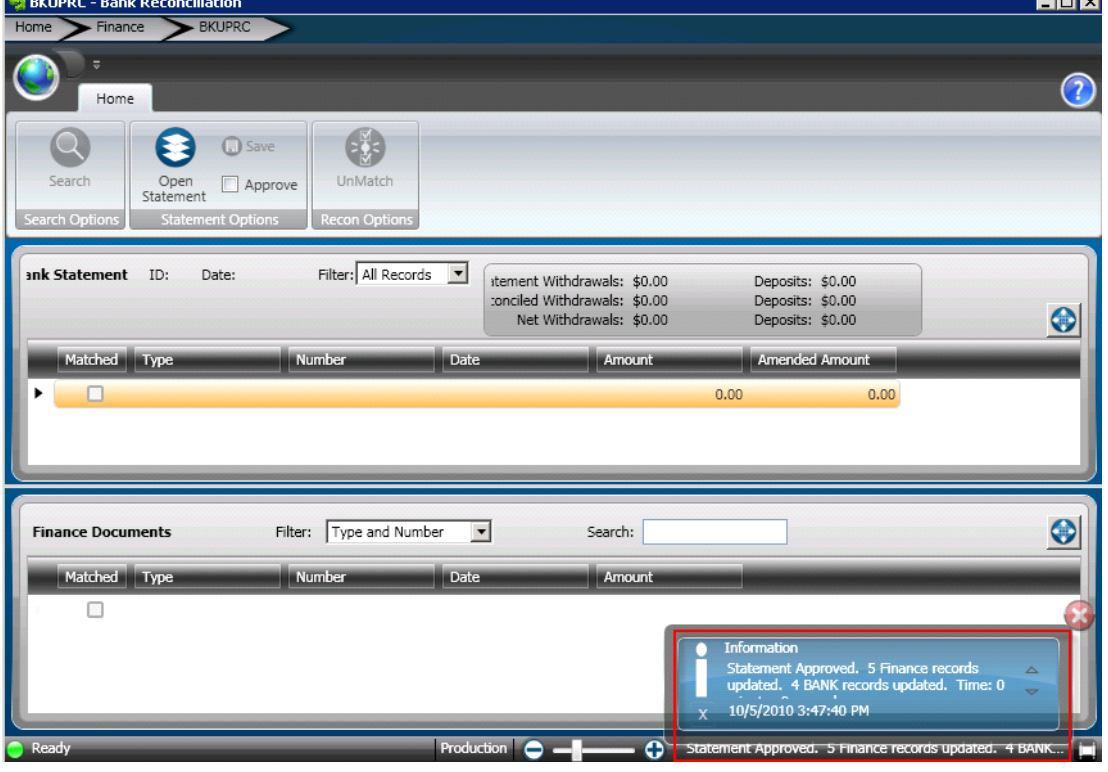

 $\overline{\phantom{a}}$ 

#### Section 8: Verify Bank Statement Reconciled

To verify the statement has been reconciled the user can re-open **BKUPRC** and change the status to approved:<br>Sa BKUPRC - Bank Reconciliation

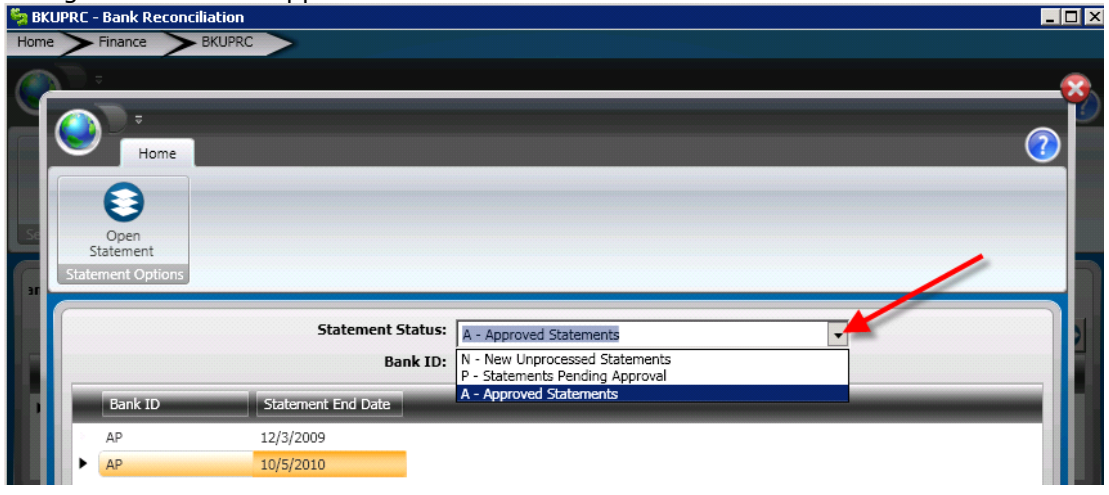

#### Or go to **BKUPBA** and click on the statment reconciled:

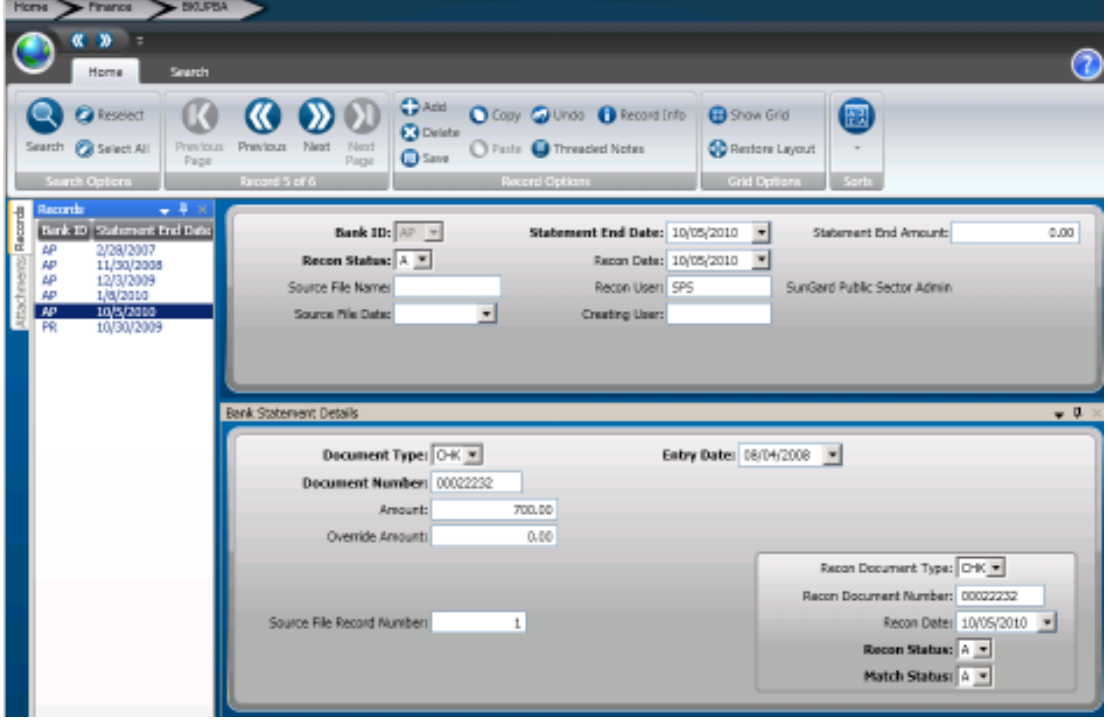

The reconcilaiton information will display in the bottom right corner of the screen:

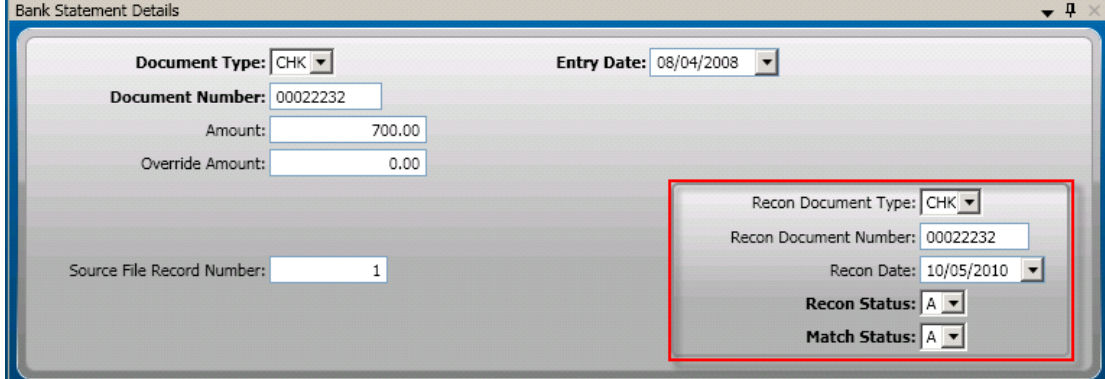

Run the outstanding check report BK1021 to verify all checks have been cleared.